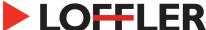

## Konica Minolta i-Series: Envelope Printing from Mac OS 13+

This guide will review loading envelopes and printing them from Microsoft Word.

## At the machine:

- Set up the envelopes in the bypass tray by placing the envelopes in the tray face down, top to the back (point of envelope flap will point towards the front of the machine).
- When the pop-up appears on the copy screen that asks the size, on the right side choose Envelope/4x6 and choose the appropriate size (ex: Com10). Or select custom size. \*\*Note: If pop-up does not appear, go to the Copy Screen, and select Paper Tray then choose Bypass Tray then Change Tray Setting...

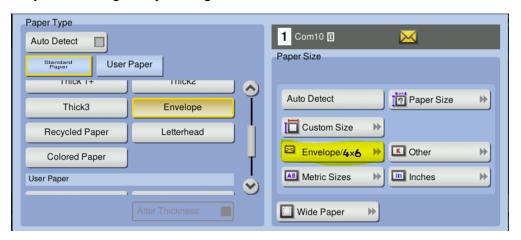

- Choose the **Paper Type Envelope** (may have to scroll down to it).
- If using **Tray 1**, set up the envelopes using the attachment, face up, top to the back, There will be no pop-up, instead go to Copy -> Paper -> Choose Tray 1 -> Change Tray Setting and follow the same steps as the bypass tray for size and paper type.

**Bypass Tray** 

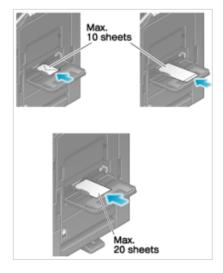

Tray 1

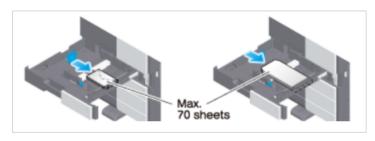

©2023 Loffler Companies

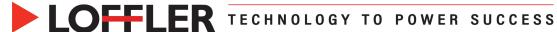

## At the computer:

- Select File → Print → Printer Options
  - Enter number of copies if doing multiple.
  - Under Layout / Finish 0
    - Set Print Type to 1sided
  - Under Paper Tray / Output Tray
    - Set Paper Tray Bypass
    - Set Paper Type -Envelope
  - Select OK. DO NOT PRINT YET. Select Cancel.

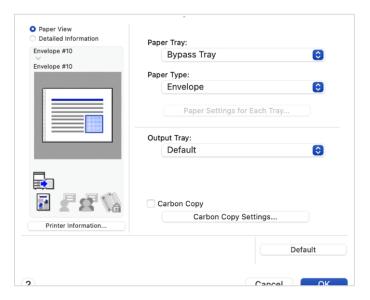

- In Word, select **Mailings** → **Envelope**.
- Select Page Setup and assure settings are appropriate for the Printer and Paper Size is the correct envelope size.
  - Select OK.
- Verify other settings as needed, then select Print.

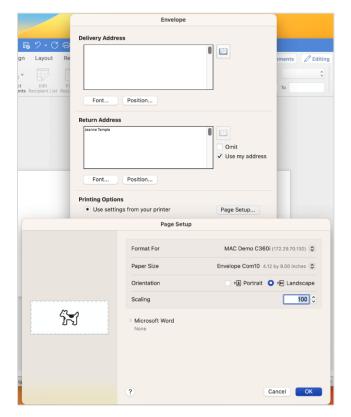

©2023 Loffler Companies

MN. St. Louis Park; Duluth; Mankato; Rochester; St Cloud; Willmar; Grand Rapids; Thief River Falls | WI: Eau Claire; La Crosse; Green Bay IA: Sioux City; Spencer | NE: Norfolk | ND: Fargo; Grand Forks | SD: Aberdeen; Sioux Falls

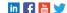